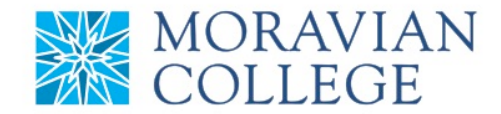

## **HOW TO TERMINATE AN EMPLOYEE**

## **1. Click on "MY TEAM" tab**

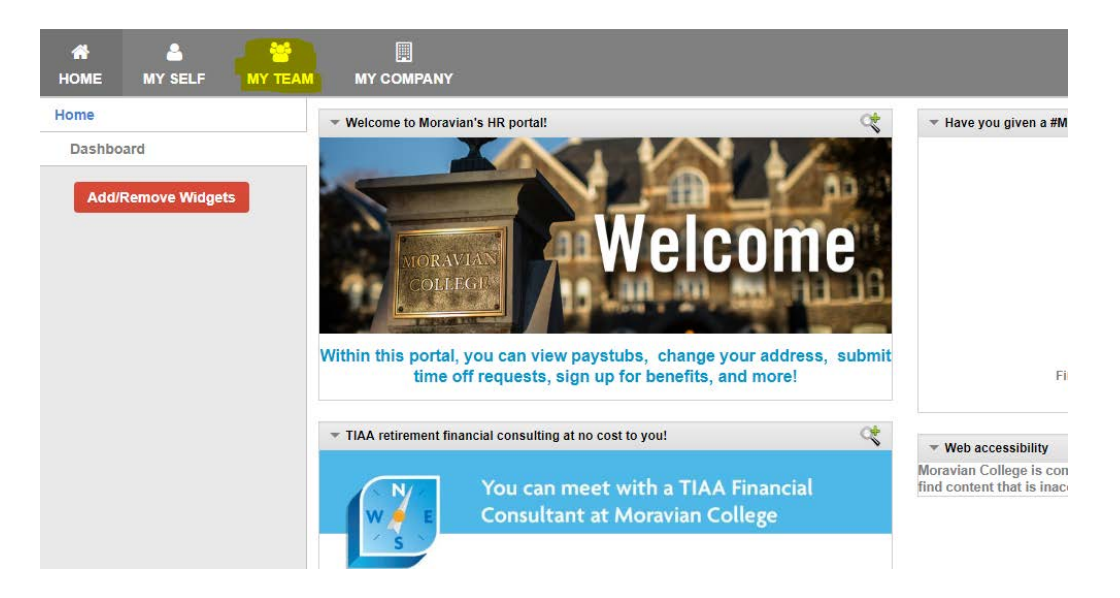

**2. Click on the employee you would like to change under the "My Direct Reports" tab**

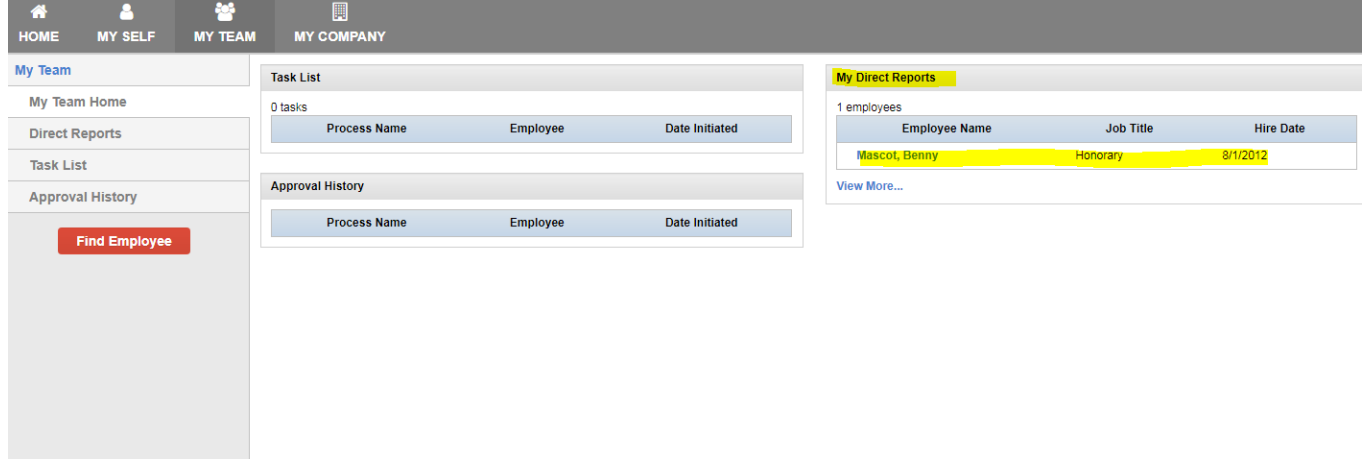

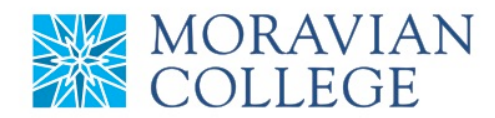

# **3. Click on "Employment" tab**

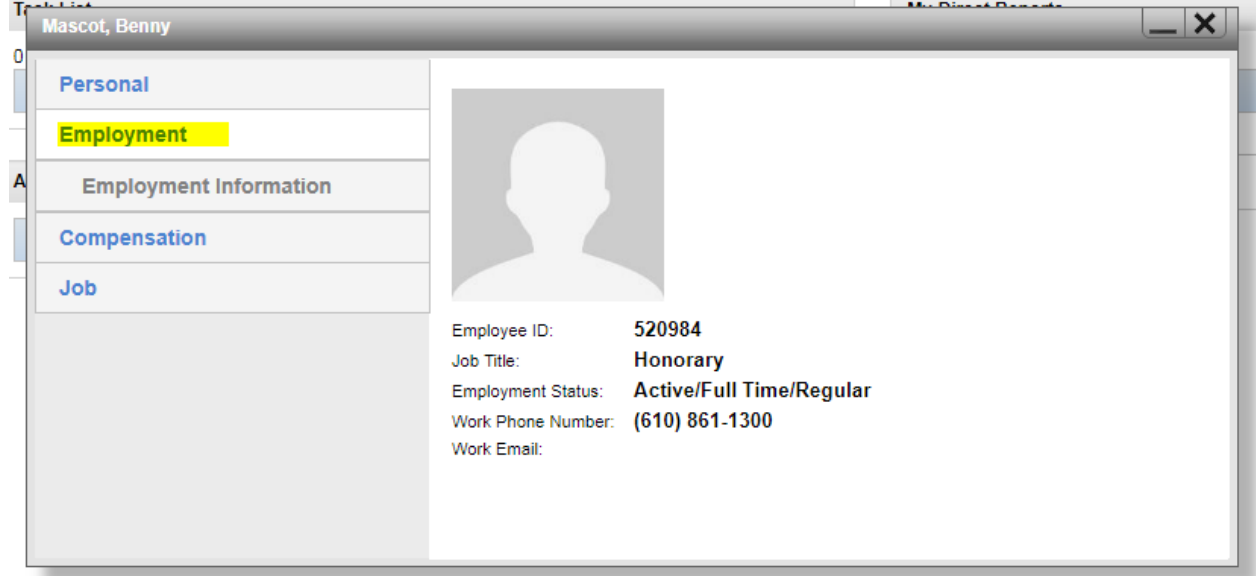

# **4. Click on "Employment Information"**

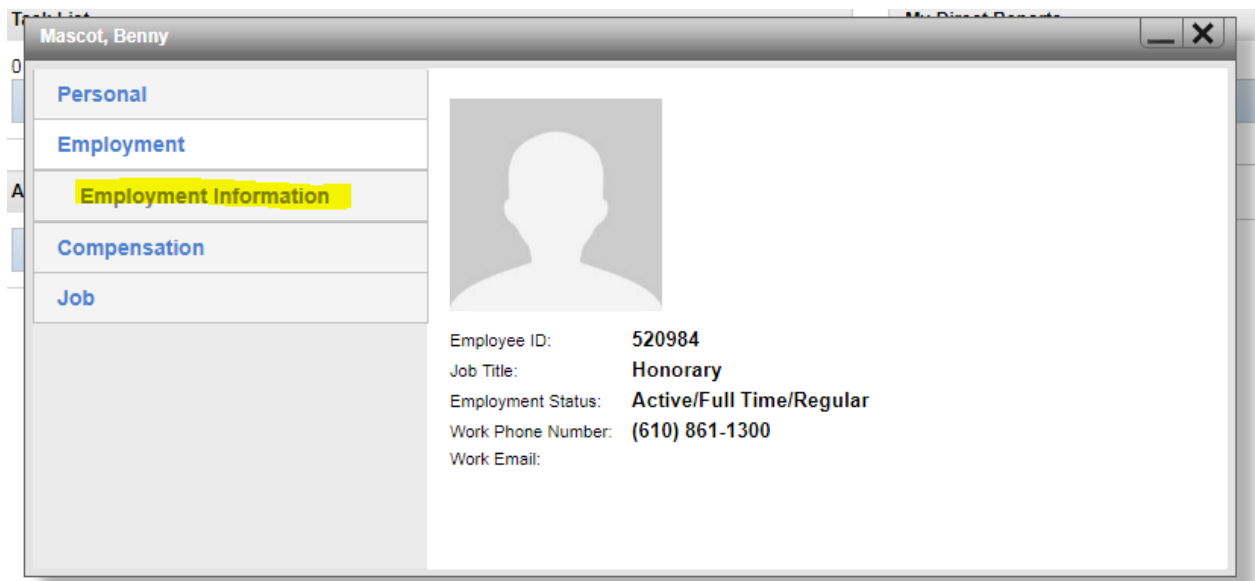

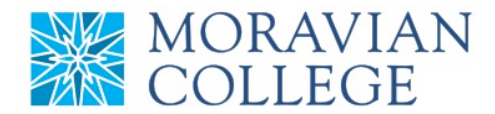

## **5. Click on "Initiate Termination"**

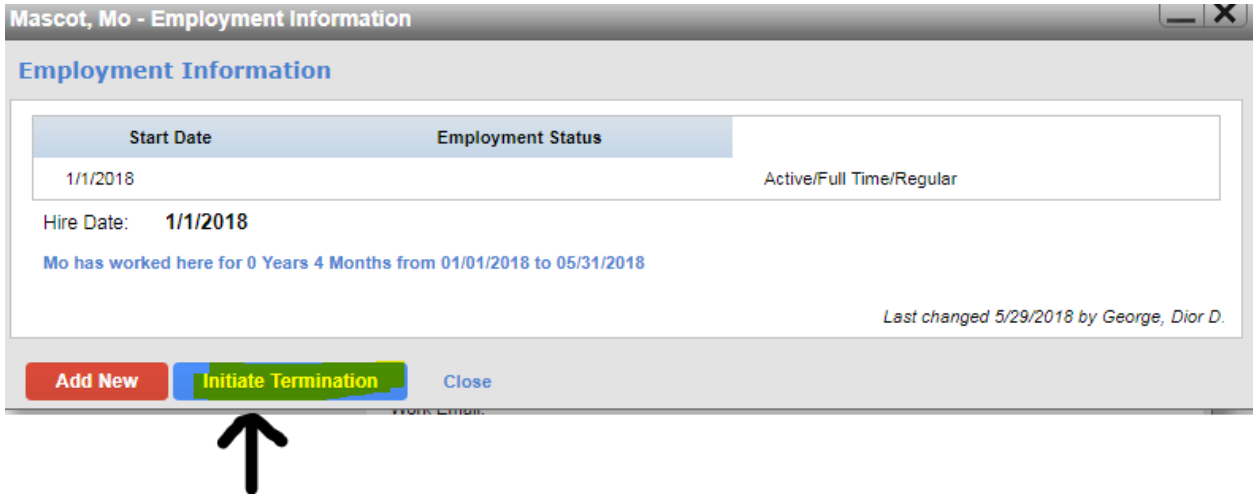

### **6. Fill in information and click "Save Termination"**

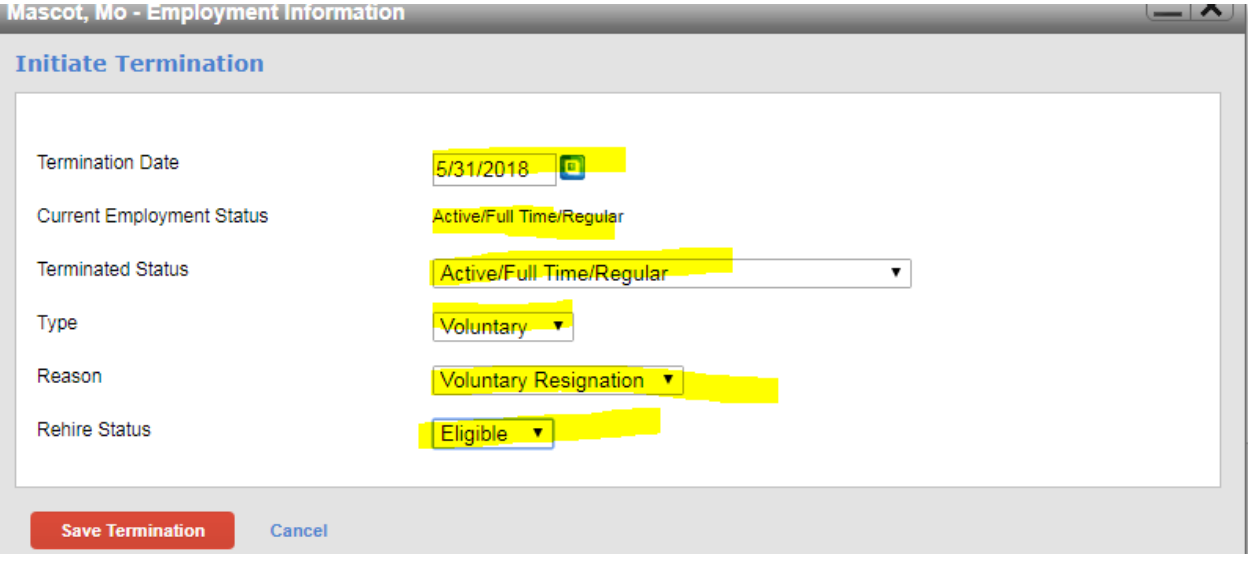

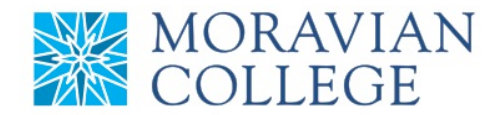

### **7. All pending changes are saved in orange**

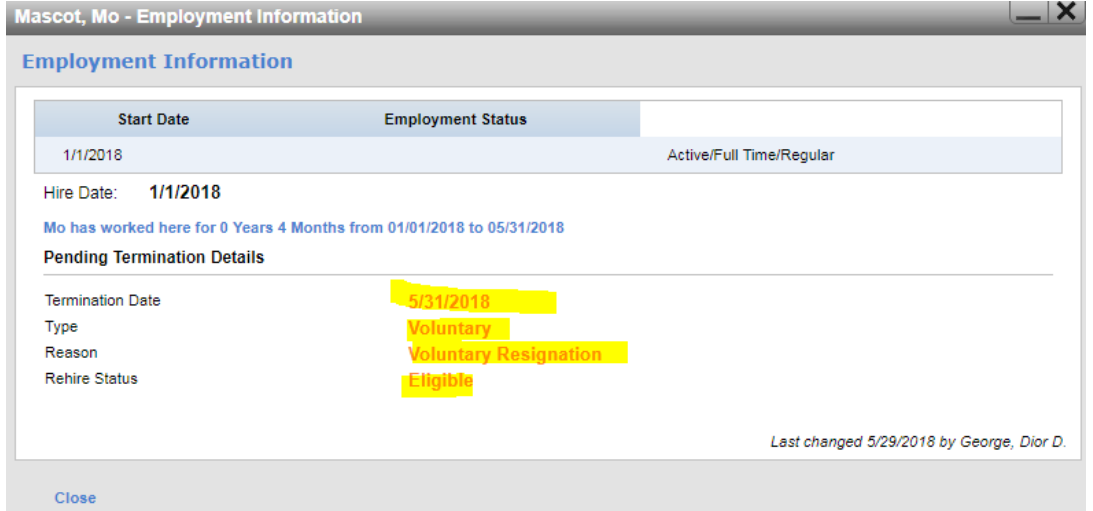

**8. Refresh your "My Team" page and you will see your "Termination" change has been initiated. You can find your status of your pending termination by clicking on the "Termination" under the "Approval History" on the "My Team" home screen.** *(All* 

*terminations need to be approved by Human Resources)*

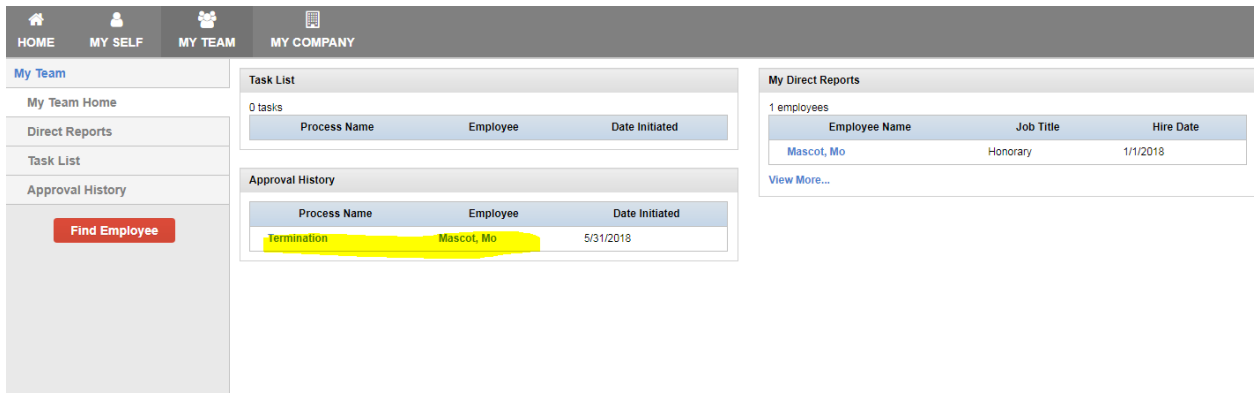

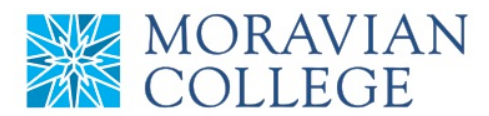

## **9. You will then be able to see the status. Once approved, the status will be changed to "Approved"**

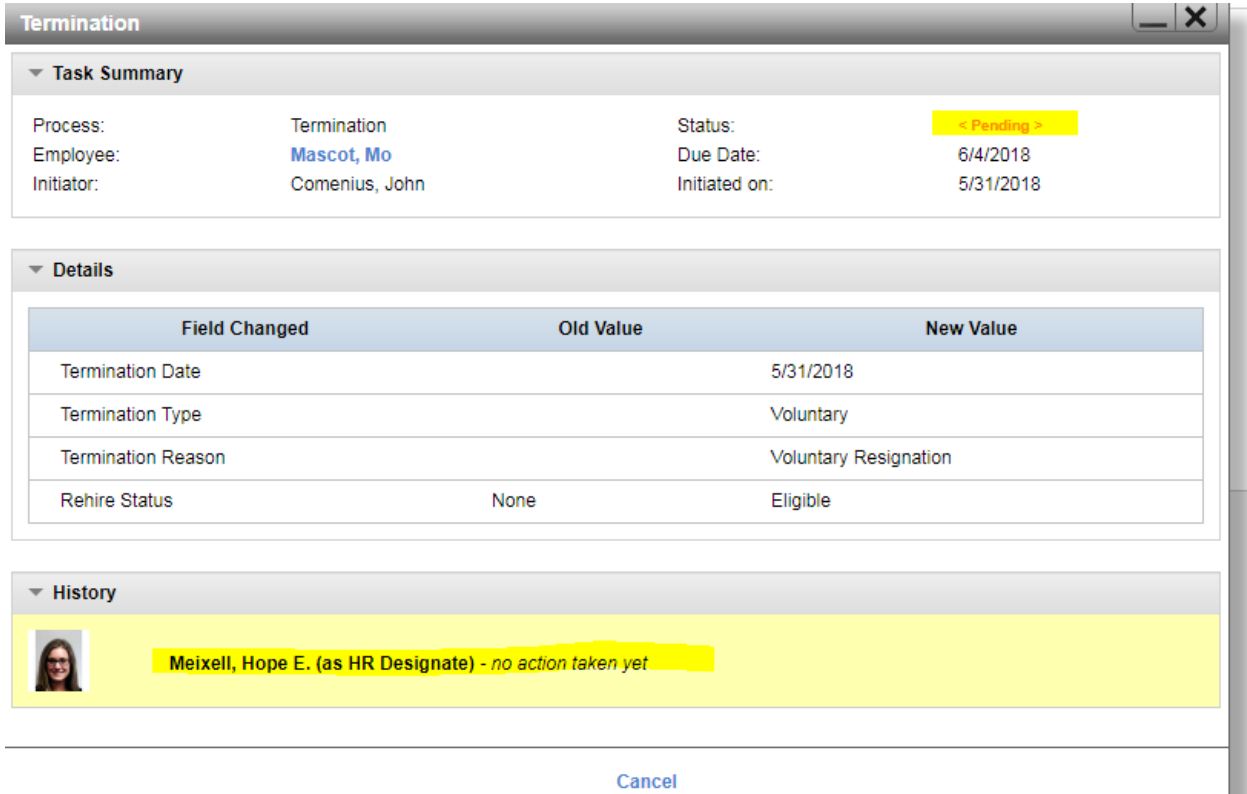